$V2.0$ 

### Table des matières

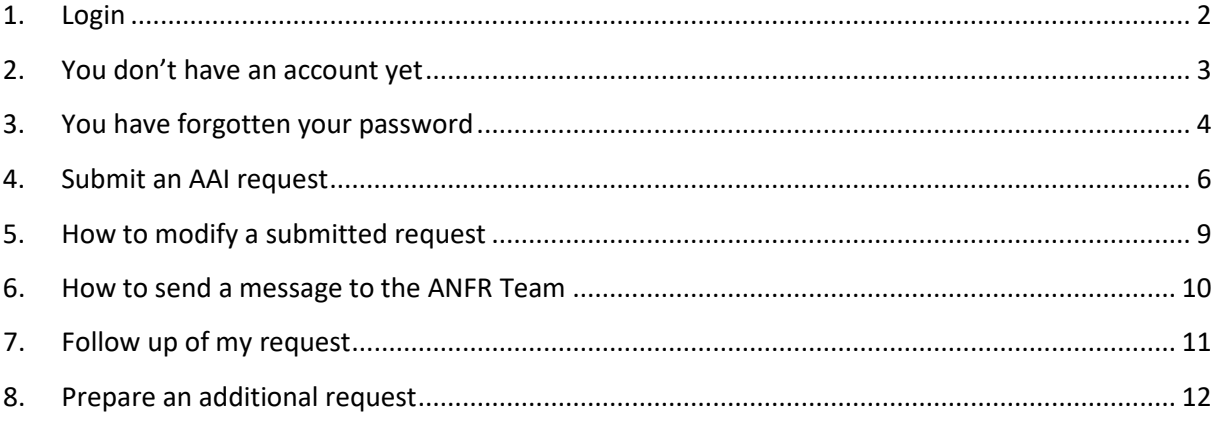

# **1. Login**

<span id="page-1-0"></span>Go to the following address: [https://www.demarches-simplifiees.fr/commencer/aai-anfr](https://www.demarches-simplifiees.fr/commencer/aai-anfr-polynesiefrancaise)[polynesiefrancaise](https://www.demarches-simplifiees.fr/commencer/aai-anfr-polynesiefrancaise) 

You'll arrive to the following page.

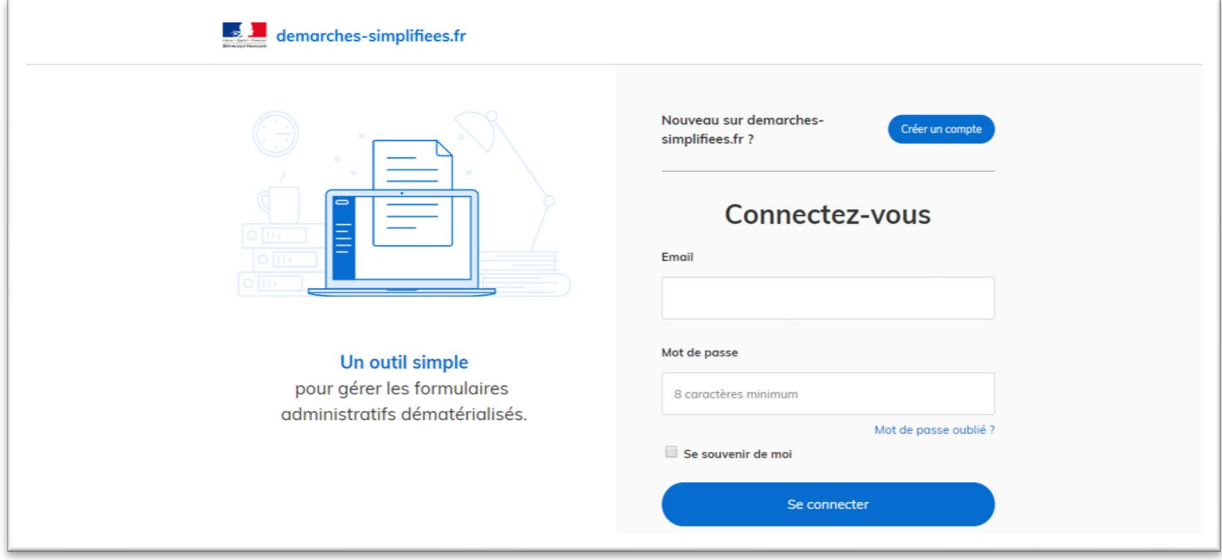

### **2. You don't have an account yet**

<span id="page-2-0"></span>Click on the button Créer un compte and you will arrive to the following page

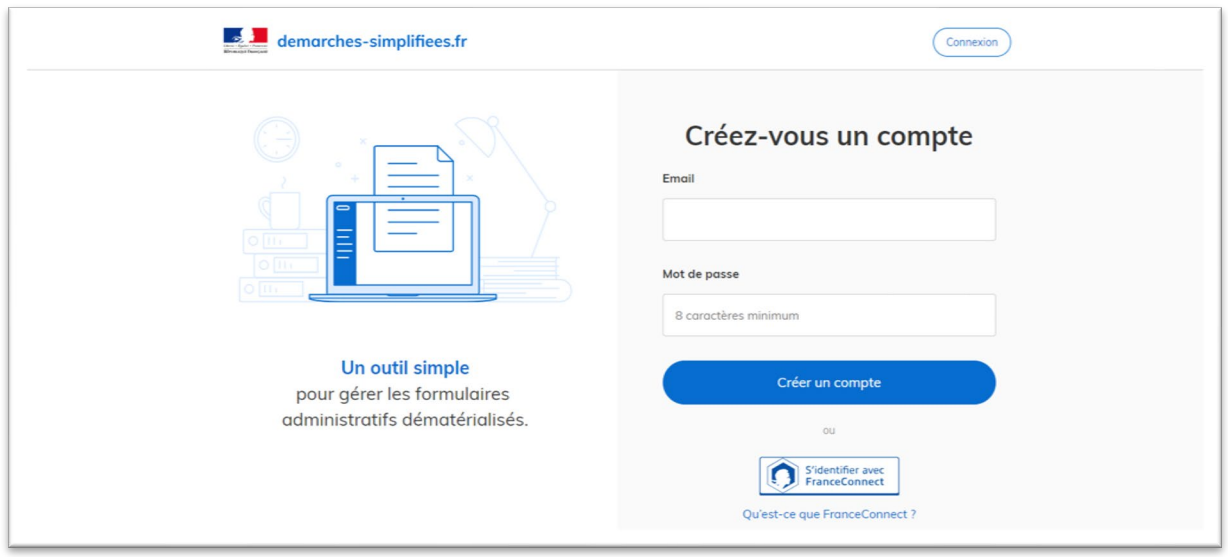

You just have to fulfil your email and to define a password and to click on Créer un compte

You'll arrive to the following page:

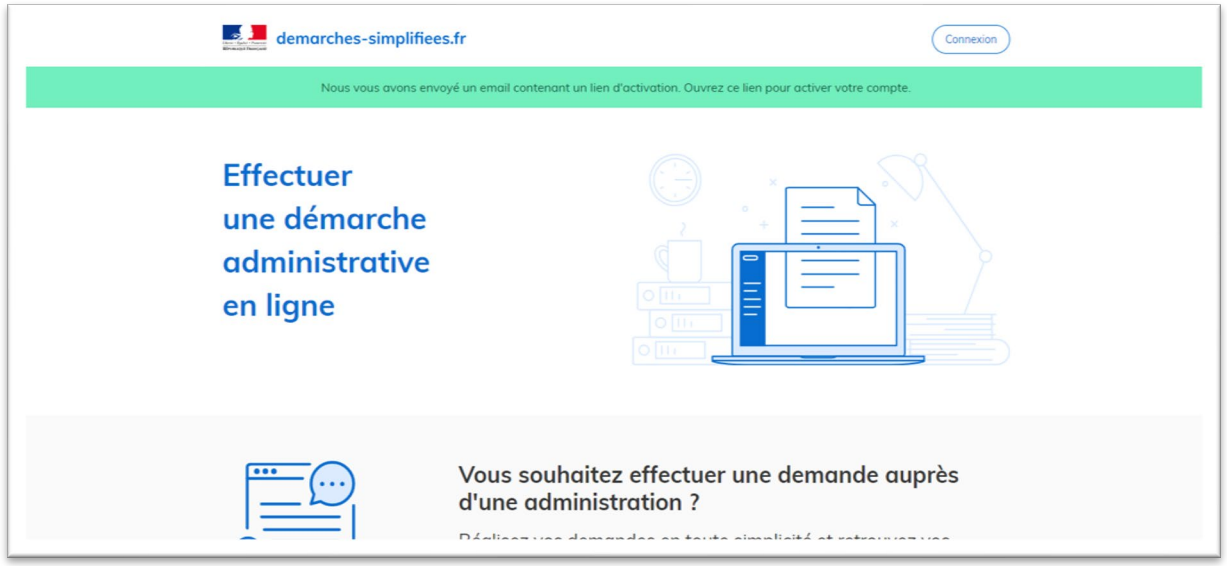

You just have to look into your mail box to the message for the activation of your account.

# <span id="page-3-0"></span>**3. You have forgotten your password**

On the login page, click on the link Mot de passe oublié ?

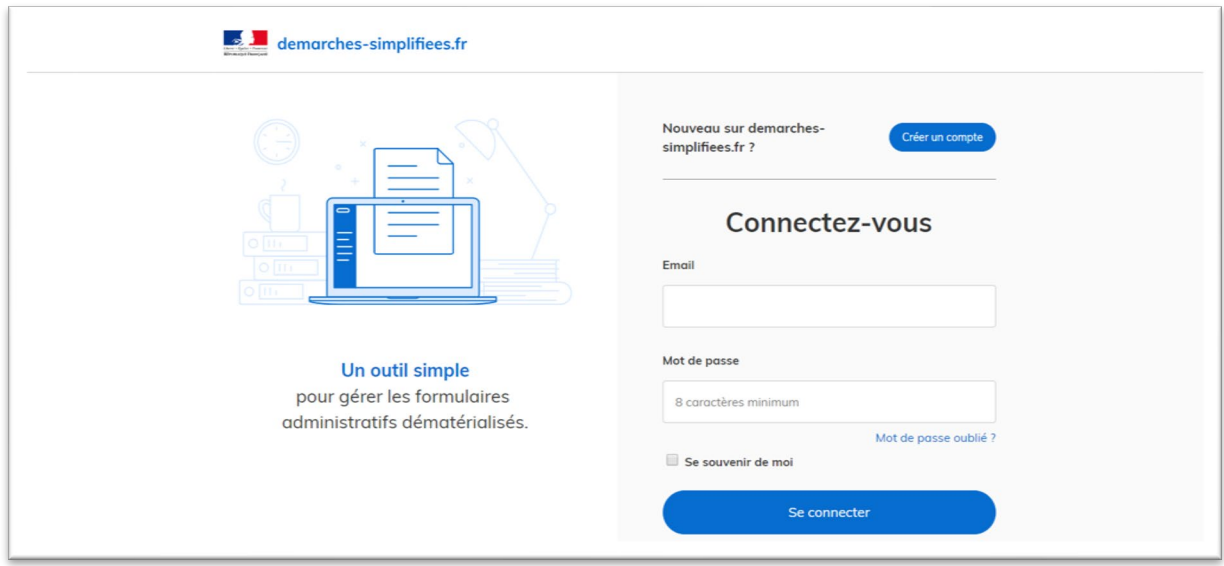

Indicate your email address and click on Réinitialiser

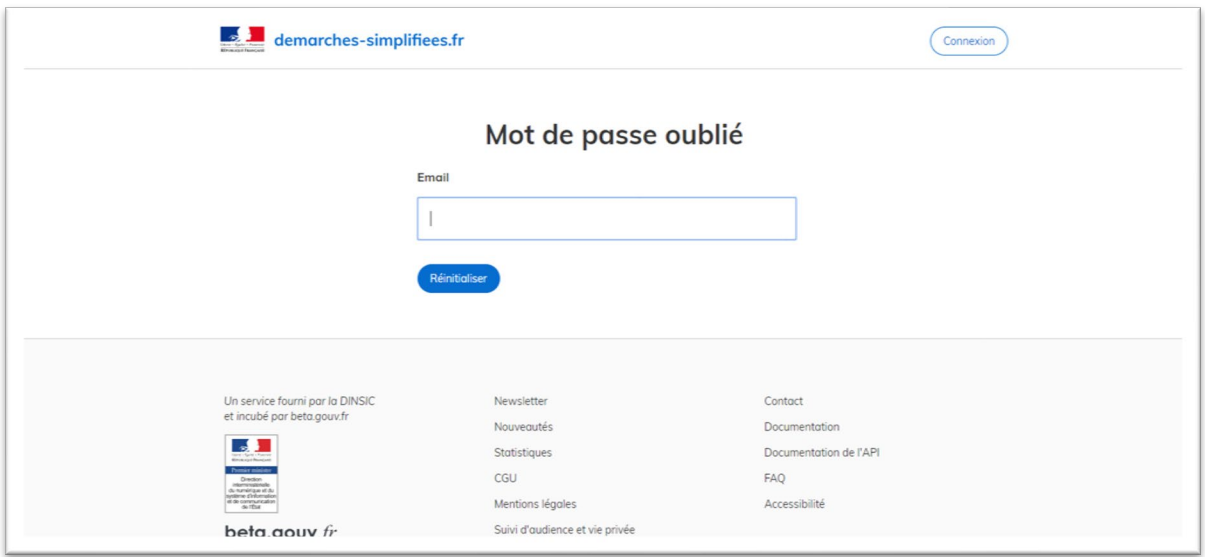

You just have to look into your mail box to the message with a link for the definition of the new password via the following page:

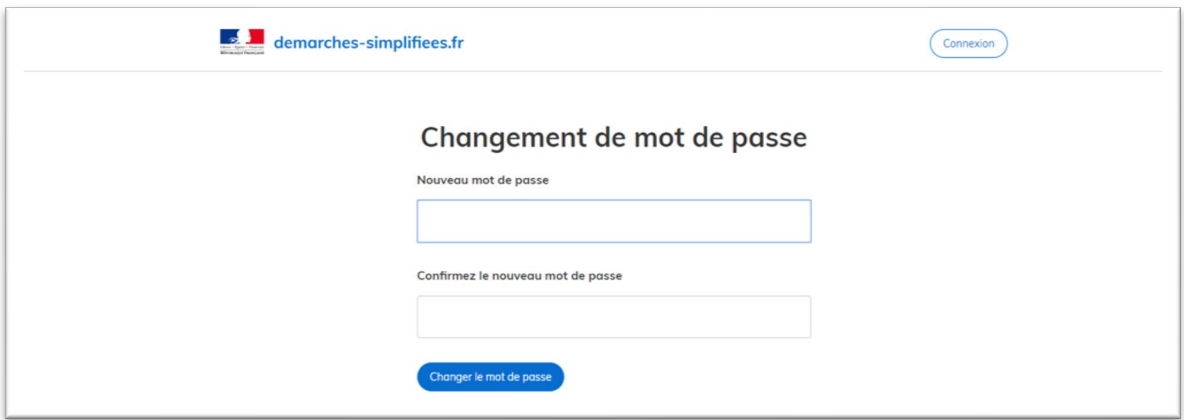

Please fulfil the new password and click on Changer le mot de passe.

#### <span id="page-5-0"></span>**4. Submit an AAI request**

Once connected you'll arrive to the following page:

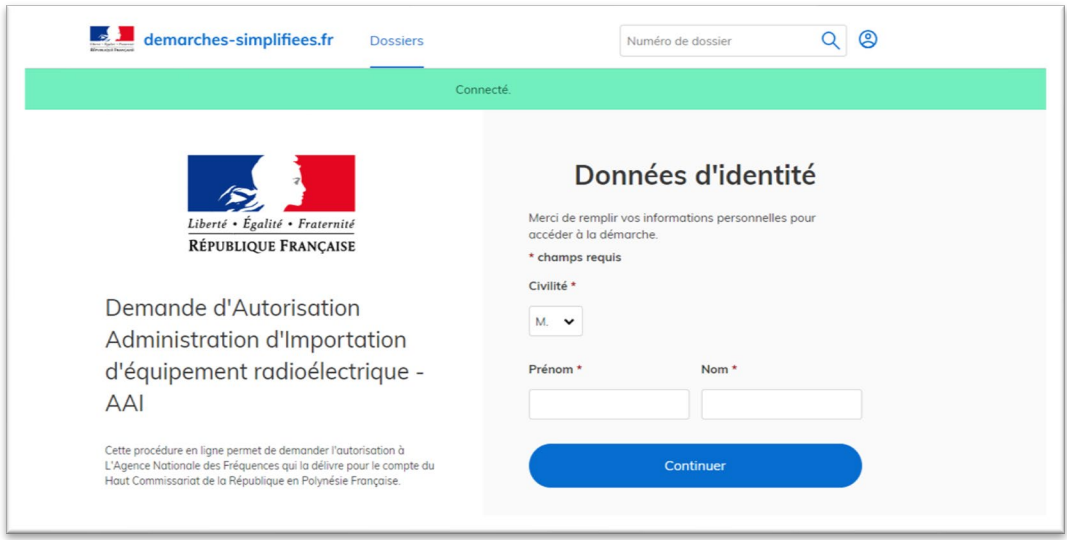

Just fulfil your first name and last name and click on Continuer

You'll arrive to the main part of the system

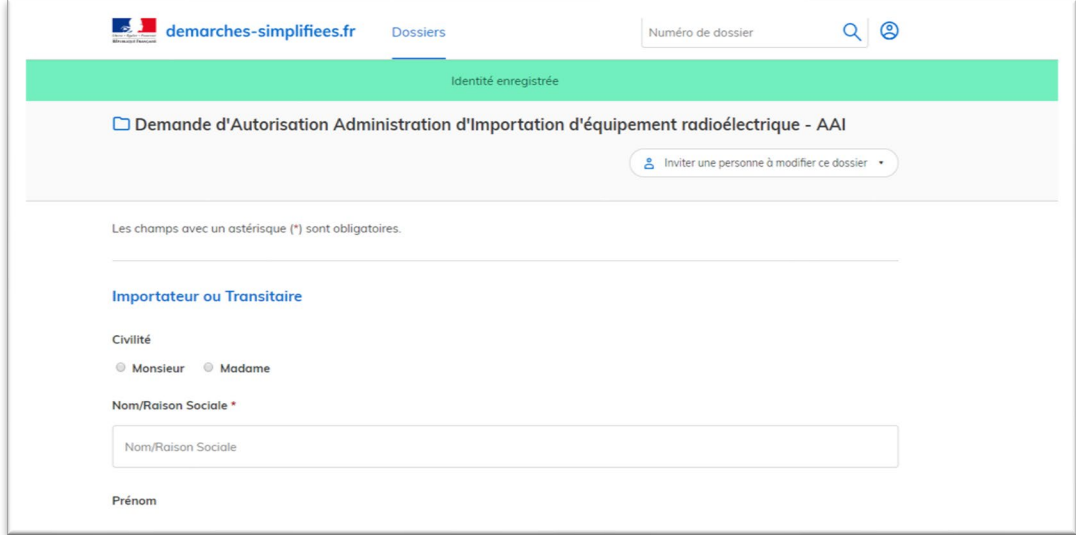

You'll have to fulfil all the relevant information and the associated documents. All the information marked with a **\*** are mandatory.

Save your draft after each selection of the associated document by clicking on the link Enregistrer le brouillon.

While you have finished you'll have the possibility to

- Delete the request : Supprimer le brouillon
- To save the request (but not sending it) : Enregistrer le brouillon
- To submit the request : Soumettre le dossier :

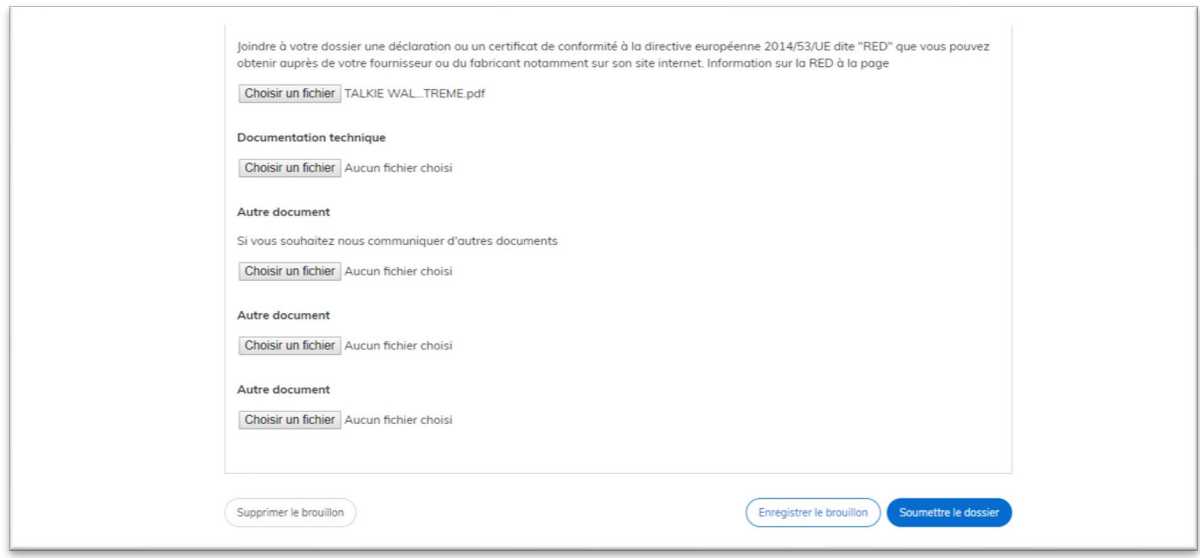

Once submitted you'll arrive to the following page and should receive an email of confirmation.

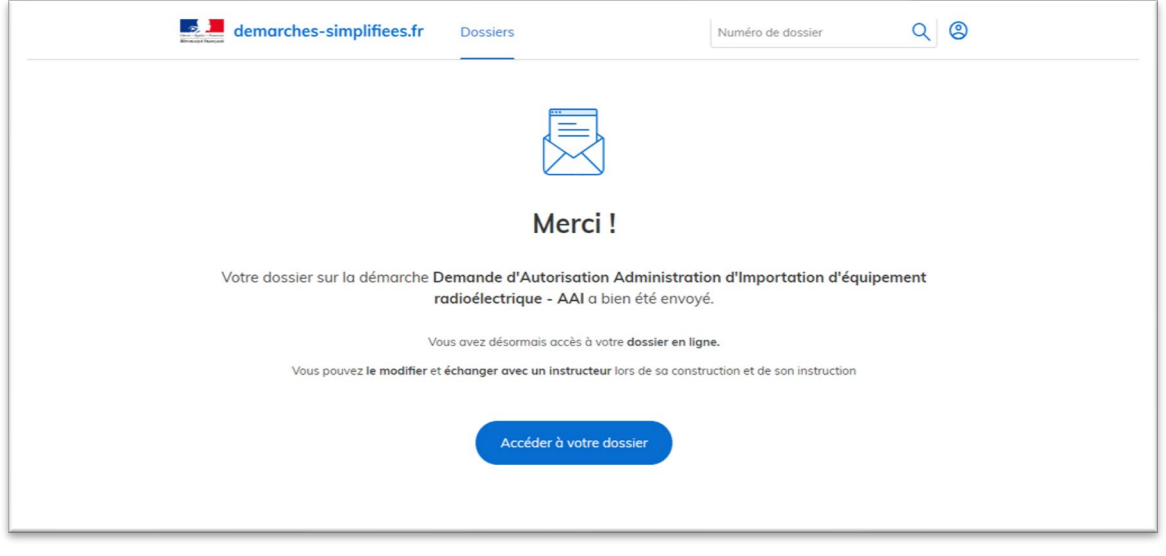

If you want to check your request click on Accéder à votre dossier

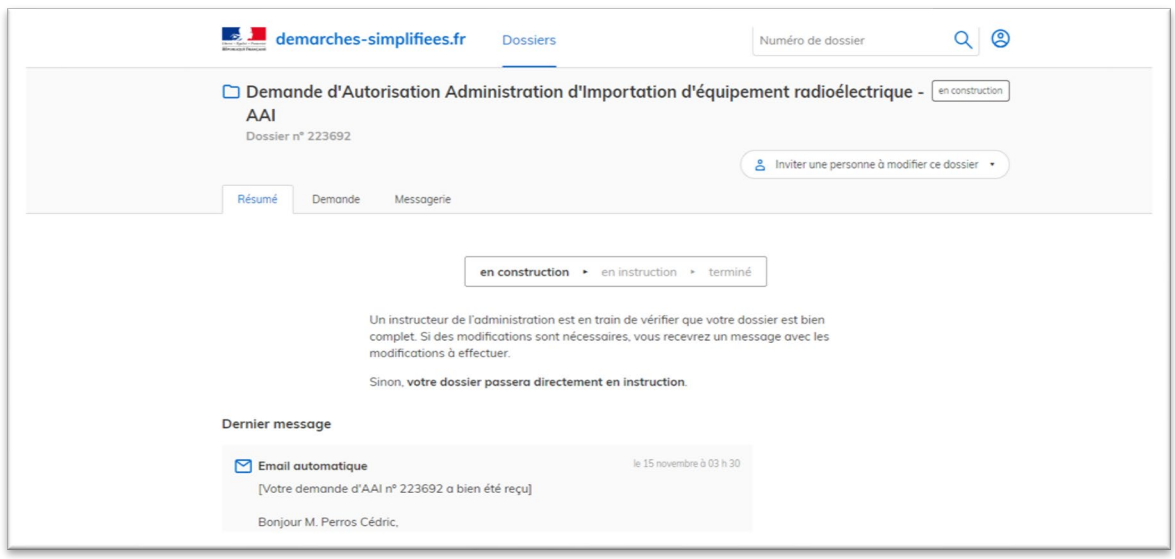

You have 3 tabs:

- **Résumé** : providing you a summary of your request
- **Demande** : providing you the complete requests. You'll have the possibility to modify your request via this tab by clicking on Modifier le dossier (see detail on the next chapter)
- **Messagerie** : providing you a mail box to exchange with the ANFR Team

### **5. How to modify a submitted request**

<span id="page-8-0"></span>In your request, click on the tab *Demande* and go down into the page. You'll have the possibility to click on the button Modifier le dossier

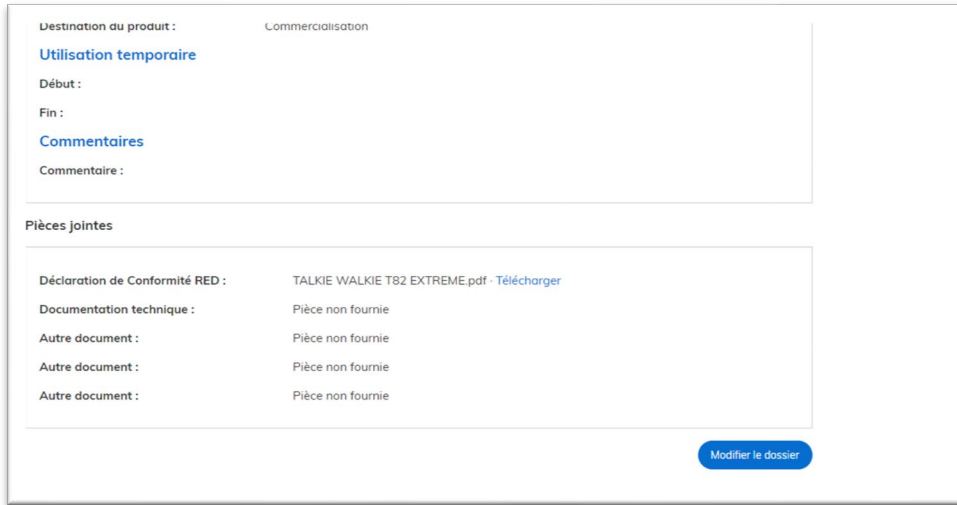

Once you have modified your request, click on Enregistrer les modifications du dossier at the bottom of the page.

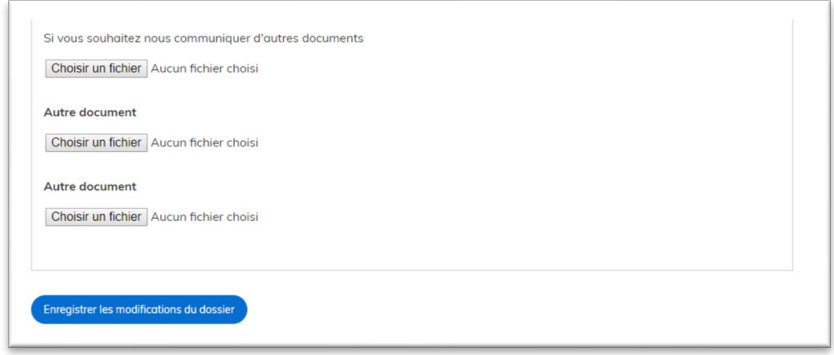

# <span id="page-9-0"></span>**6. How to send a message to the ANFR Team**

Select the tab *Messagerie* and write your message in the appropriate box (where it is written Répondre ici). You can add additional documents if appropriate and click on Envoyer.

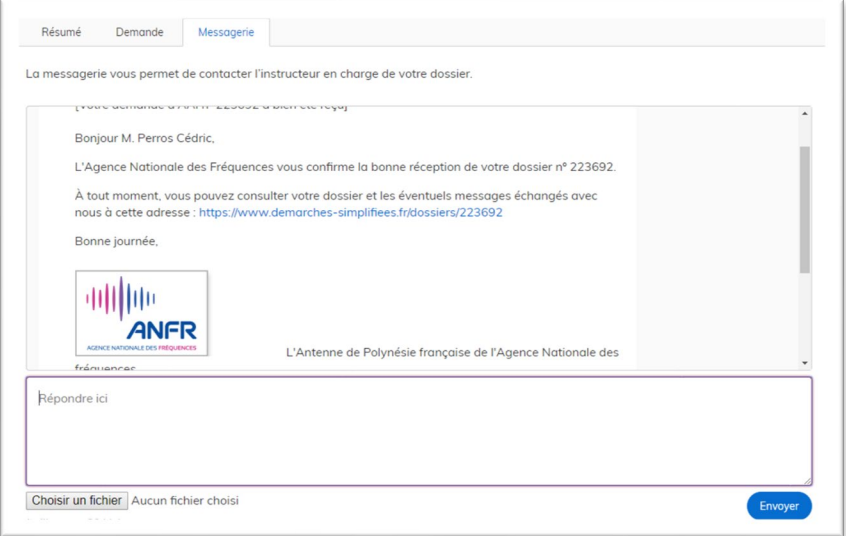

# **7. Follow up of my request**

<span id="page-10-0"></span>You'll be informed via email on each step of the study of your request.

If your request is agreed you'll received the authorization letter.

Example of the letter:

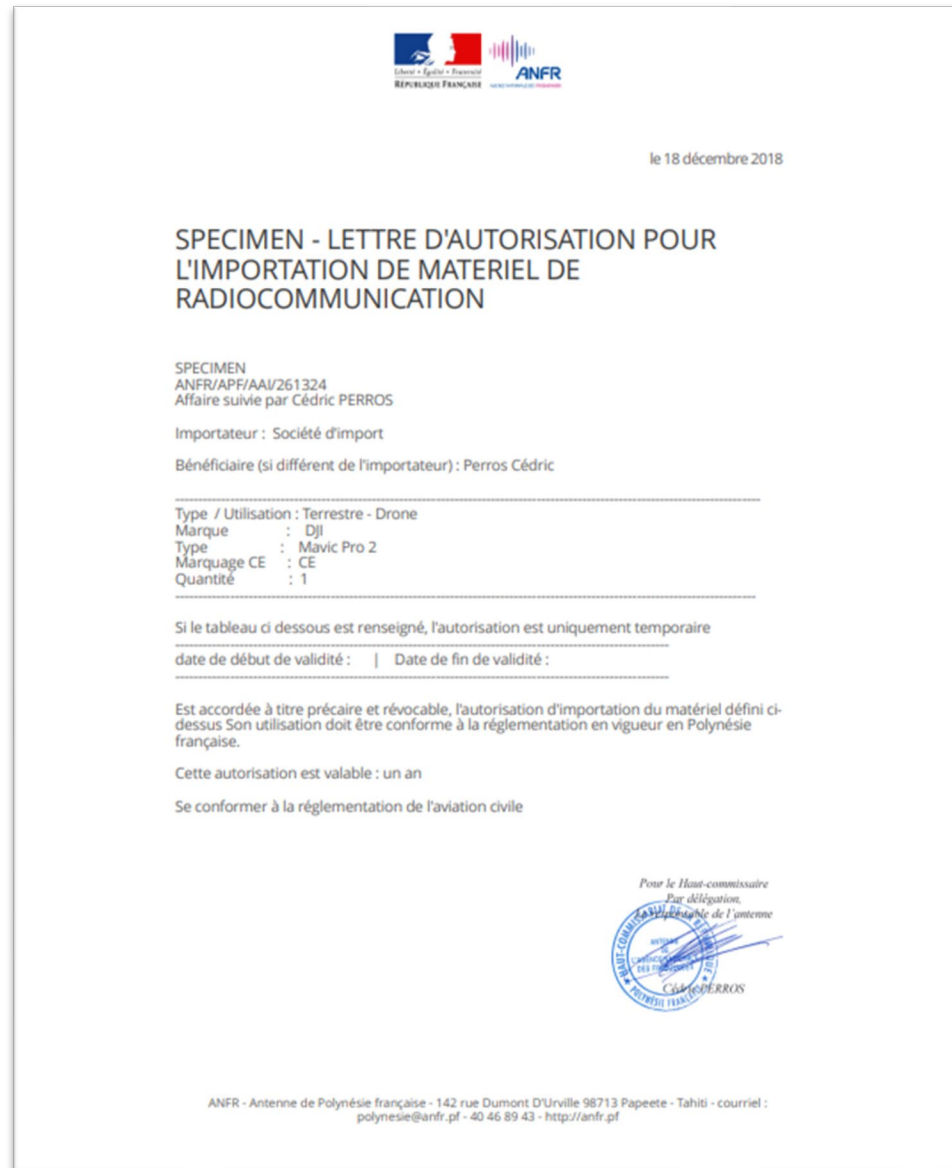

# <span id="page-11-0"></span>**8. Prepare an additional request**

In order to prepare a new additional request, you just need to be connected and to click on the following link: <https://www.demarches-simplifiees.fr/commencer/aai-anfr-polynesiefrancaise>